## How to upload COVID-19 test results in Workday

- 1) Login to [Workday](https://wd5.myworkday.com/usfca/d/home.htmld)
- 2) Select the "Add My Workplace Test" hyperlink in the announcements section of the home page

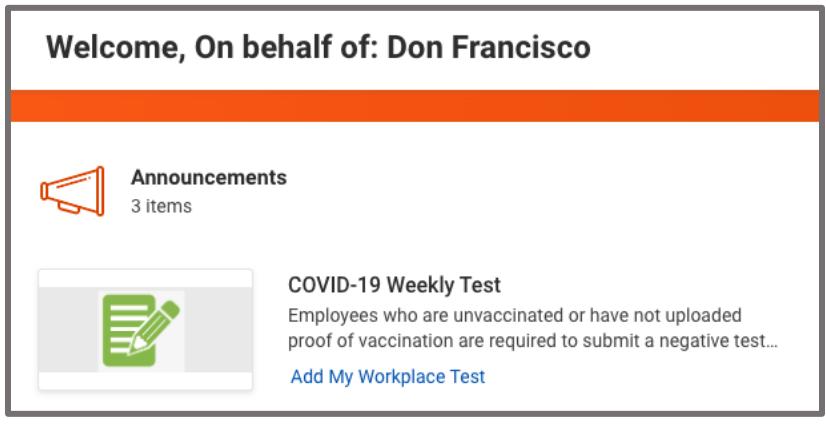

3) In the Workplace Test type field, select "COVID-19"

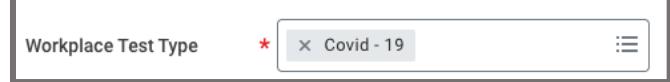

4) In the Workplace Test Result field, select one of the two results:

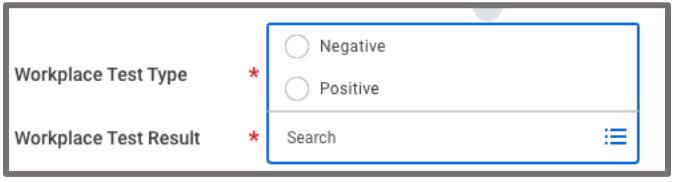

\*\*If you test positive, you will need to report your test results to the contact tracing team at [covidtracing@usfca.edu.](mailto:covidtracing@usfca.edu)

5) In the Workplace Test Taken Date field, enter the date you took the test:

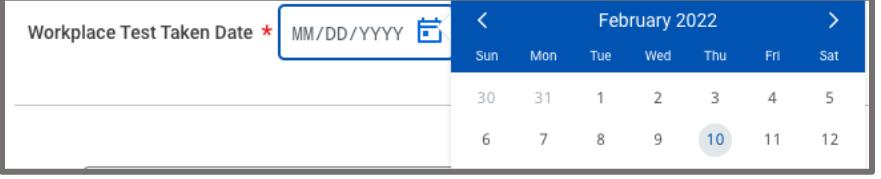

## 6) Confirm the attestation statement by checking the box

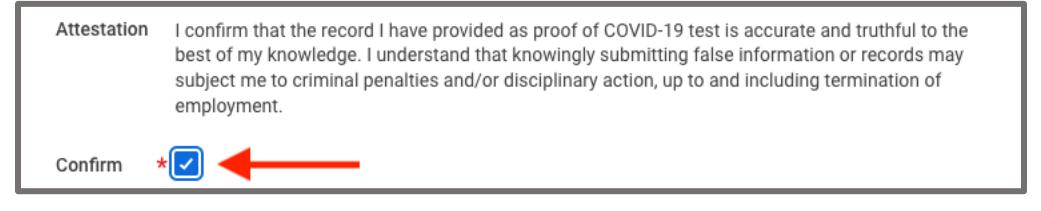

## How to upload COVID-19 test results in Workday

7) After confirming attestation status click on the attachments box to upload test results

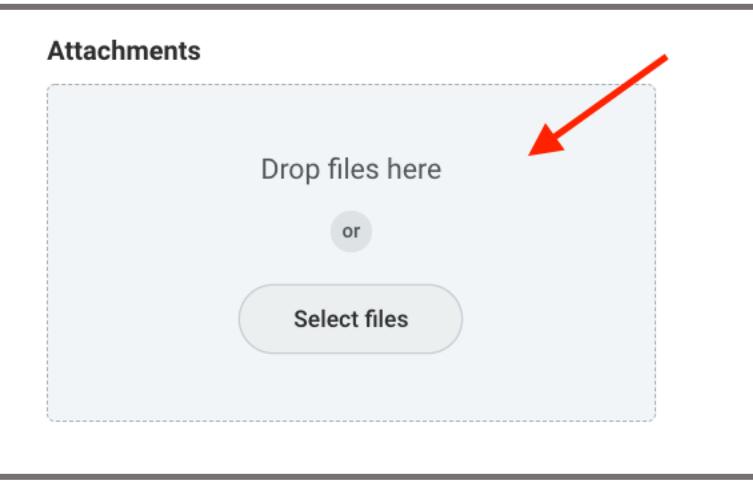

Once the document is attached, select "COVID -19 Test" as the document type and then click submit. The process is now complete.

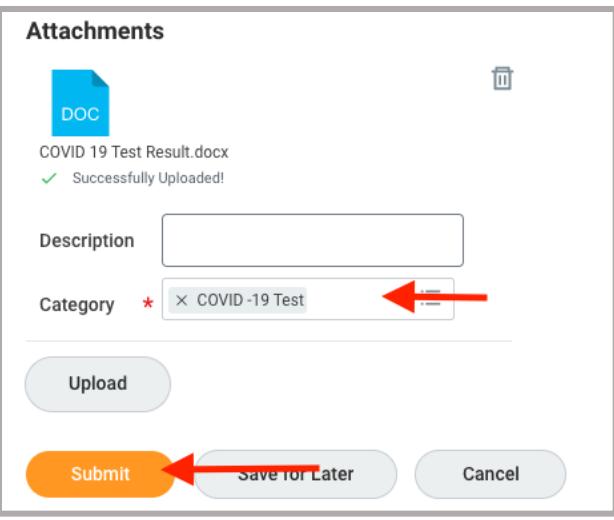